# **Vektorkarten fürs Android-Smartphone**

Die topografischen Karten gibt es für Deutschland, für die Alpen, für ganz Europa und auch für die USA, Kanada, Russland, Südamerika, Afrika … Die Karten der Welt auf Ihrem Smartphone – ohne Internetverbindung.

**A**lle Städte und Dörfer Deutsch-lands, Europas und der Welt mit sämtlichen Straßen und Wegen – auf die Hausnummer genau. Seilbahnen, Berghütten und Wanderwege. Europäische Fernstraßen. Im Winter auch Skipisten in den Alpen – das alles können Sie jetzt immer dabeihaben, als topografische Vektorkarten für Ihr Android-Smartphone und -Tablet.

Weil die Karten auf der SD-Karte Ihres Smartphones gespeichert sind, brauchen Sie unterwegs keine Internetverbindung. Das spart vor allem im Ausland einiges an Roaming-Kosten.

# **Topografische Vektorkarten**

Topografisch bedeutet, dass die Karten Höheninformationen enthalten. In der Regel werden Höheninformationen in Karten als Höhenlinien dargestellt. Das kennen Sie etwa von Wanderkarten.

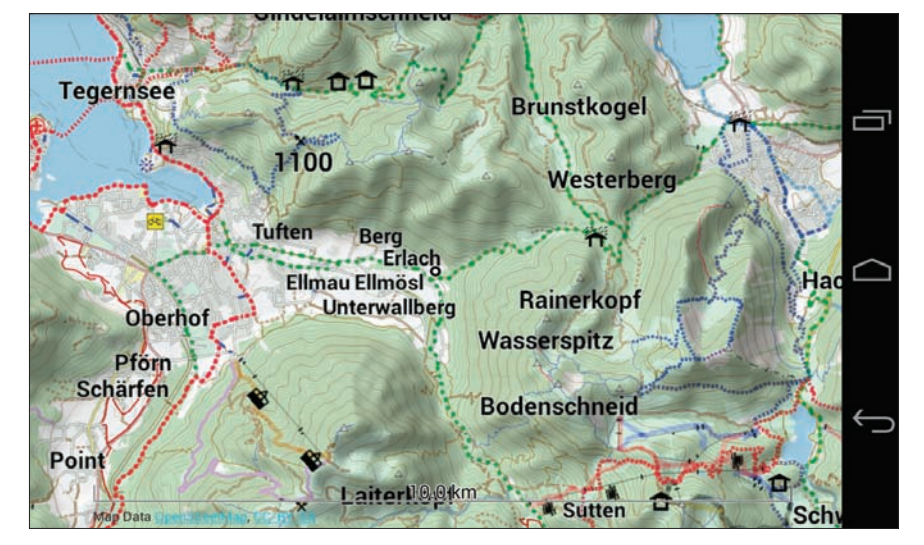

**Topografische Vektorkarten:** Die Karten für Android-Smartphones beinhalten auch Höheninformationen. Sie lassen sich kostenlos herunterladen und einfach aufs Smartphone kopieren (Bild A)

Einige Programme, zum Beispiel die App Locus Map Pro, nutzen die Höheninformationen auch, um mit Schattie-

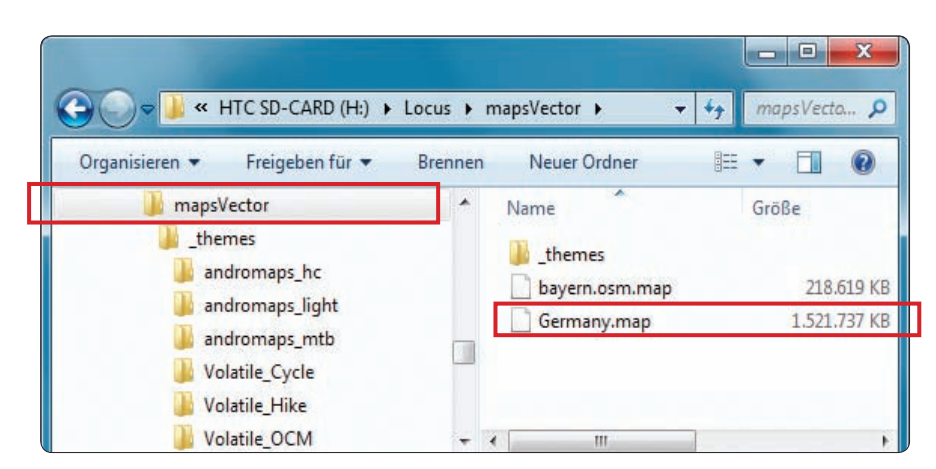

**Karten auf dem Smartphone:** Die Karten sind in MAP-Dateien gespeichert und gehören auf der SD-Karte in den Ordner "\Locus\mapsVector". "Germany.map" etwa braucht 1,5 GByte Speicherplatz (Bild D)

rungseffekten die Landschaft richtig plastisch aussehen zu lassen (Bild A).

Vektorkarten bedeutet, dass die Karten – im Gegensatz zu Bitmap-Karten – nur die reinen Kartendaten enthalten. Die Darstellung der vektorisierten Kartendaten übernimmt ein Theme.

Das hat zwei praktische Konsequenzen: Erstens lässt sich das Aussehen der Karte und die Zahl der angezeigten Details schnell ändern, indem man einfach ein anderes Theme wählt.

Zweitens ist eine Vektorkarte stets scharf, egal welche Zoomstufe Sie eingestellt haben. Eine Bitmap-Karte würde – ähnlich einem Bitmap-Bild – pixelig, wenn man sie vergrößerte. Vektorkarten hingegen sind bei stets gleicher Schärfe beliebig skalierbar (Bild B).

# **Hier gibt's die Karten**

Christian Kernbeis stellt die "Open Andomaps – Rad- und Wanderkarten für Android" auf der Webseite www.open andromaps.org zur Verfügung. Seine Karten basieren auf den Daten der Open Street Maps (www.openstreet map.org). Diese Daten kombiniert er mit den Höheninformationen aus dem Projekt Viewfinder Panoramas (www. viewfinderpanoramas.org). Das ist ein aufwendiger und langwieriger Rechenprozess, an dem ein Hochleistungs-PC nächtelang arbeitet. Am Ende entstehen so topografische Vektorkarten für Android-Geräte.

Im Download-Bereich der Seite unter www.openandromaps.org/downloads finden Sie Karten zu fast jedem Fleck der Erde, unter anderem auch zu Papua-Neuguinea.

Wie viel Platz eine Karte auf der SD-Karte Ihres Smartphones belegt, hängt davon ab, wie viele Informationen es zu dem jeweiligen Land gibt. Das ist sehr unterschiedlich und rührt daher, dass das Kartenmaterial von Open Street Maps stammt. Das Open-Source-Projekt ist auf die Mitarbeit von Nutzern angewiesen. Je mehr Einwohner ein Land hat, desto höher ist die Wahrscheinlichkeit eines steten und umfassenden Informationsflusses in die jeweilige Länderkarte.

Frankreich zum Beispiel belegt von den europäischen Ländern mit etwa 1,8 GByte den meisten Platz auf Ihrer

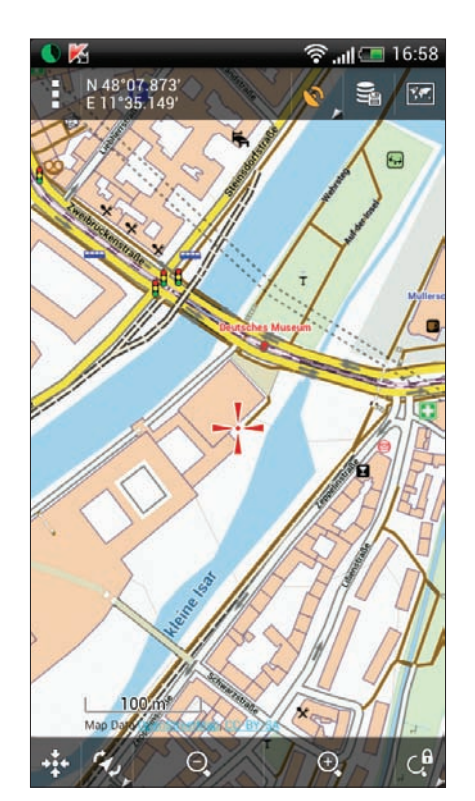

**Zoomfaktor:** Vektorkarten lassen sich bei stets gleicher Schärfe beliebig vergrößern (Bild B)

SD-Karte. Italien hingegen ist mit etwa 625 MByte eher schlank.

Leser der Premium-Ausgabe der com! sparen sich den Download und finden knapp 6 GByte Kartenmaterial auf der Premium-DVD.

Darin enthalten sind Deutschland, die Alpen und die wichtigsten europäischen Urlaubsländer – siehe auch den Artikel "GPS: Karten und Tools" auf Seite 98.

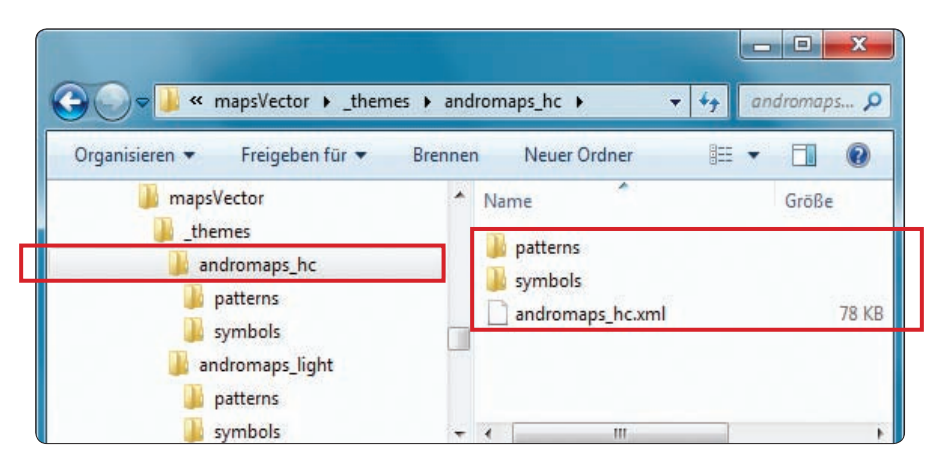

Themes auf dem Smartphone: Die Themes gehören in den Ordner "themes". Ein Theme-Ordner, etwa "andromaps\_hc", enthält die beiden Unterordner "patterns" und "symbols" und eine XML-Datei (Bild E)

# **Themes verändern die Darstellung**

Eine Vektorkarte enthält das komplette Datenmaterial und sämtliche Informationen zu einem bestimmten Gebiet. Das reicht von Straßennamen und Hausnummern über Cafés, Restaurants und Parkplätze bis hin zu Wanderwegen, Mountainbike-Trails und Skipisten. Kein Mensch will das alles jederzeit sehen.

Themes helfen hier. Sie liegen wie ein Filter über der Karte und blenden alles aus, was gerade nicht benötigt wird. Themes für Radfahrer heben zum Beispiel Radwege besonders hervor und lassen anderes weg; Themes für Wanderer zeigen Wanderwege besonders deutlich (Bild C). Welches Theme Sie für welchen Zweck wählen ist letztlich auch ein Frage des Geschmacks.

## **Apps für das Smartphone**

Die App auf Ihrem Smartphone, die die Karten anzeigen soll, muss das Mapsforge-Format unterstützen. Eine Reihe von Android-Apps tun das. Wir zeigen hier am Beispiel der weit verbreiteten und recht guten App Locus Map, wohin Sie die Karten auf das Smartphone kopieren müssen und wie Sie sie nutzen.

Locus Map Free erhalten Sie kostenlos im Google-Store (https://play.goo gle.com/store/apps/details?id=menion. android.locus). Die kostenlose Version genügt vollkommen, um alle Karten anzuzeigen und alle Themes auszuwählen. Die kostenpflichtige Version Locus Map Pro für 7,49 Euro (https://play. google.com/store/apps/details?id=meni on.android.locus.pro) kann darüber hinaus Landschaften mit Hilfe von Schatteneffekten plastisch darstellen.

Installieren Sie eine der beiden Locus-Apps wie gewöhnlich auf Ihrem Smartphone.

# **So kommen die Karten auf das Smartphone**

Laden Sie eine Karte von www.openan dromaps.org/downloads herunter, etwa ganz Deutschland "Germany – NEW hike+cycle full coverage" in der Da- ▶

#### OPEN SOURCE | Workshop GPS

tei "Germany.zip". Entpacken Sie das Archiv auf Ihrem PC. Die Datei, die die Karte enthält, hat die Erweiterung MAP, sie heißt "Germany.map".

Verbinden Sie nun mit Hilfe des USB-Kabels Ihr Smartphone als USB-Laufwerk mit dem PC. Auf der SD-Karte hat Locus den Ordner "Locus" eingerichtet und darunter den Ordner "mapsVec tor". Kopieren Sie die Karte, also die Datei "Germany.map" nach "X:\Locus\ mapsVector". " $X:$ " ist Ihr Smartphone (Bild D). Die anderen Dateien in dem heruntergeladenen Archiv brauchen Sie für Locus Map nicht.

Trennen Sie das Smartphone vom PC und starten Sie Locus Map. Rufen Sie das Hauptmenü auf und wählen Sie "Karten". Dann wechseln Sie zur Registerkarte "Vektor". Dort müsste unter "MAPS" nun der Eintrag "Germany" zu finden sein. Wählen Sie ihn aus.

# **So kommen die Themes auf das Smartphone**

Auf www.openandromaps.org/down loads finden Sie unterhalb der Links zu

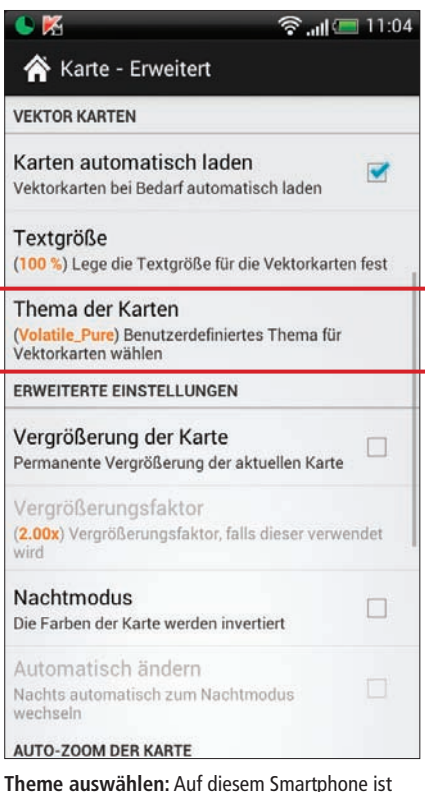

das Theme "Volatile\_Pure" eingestellt (Bild F)

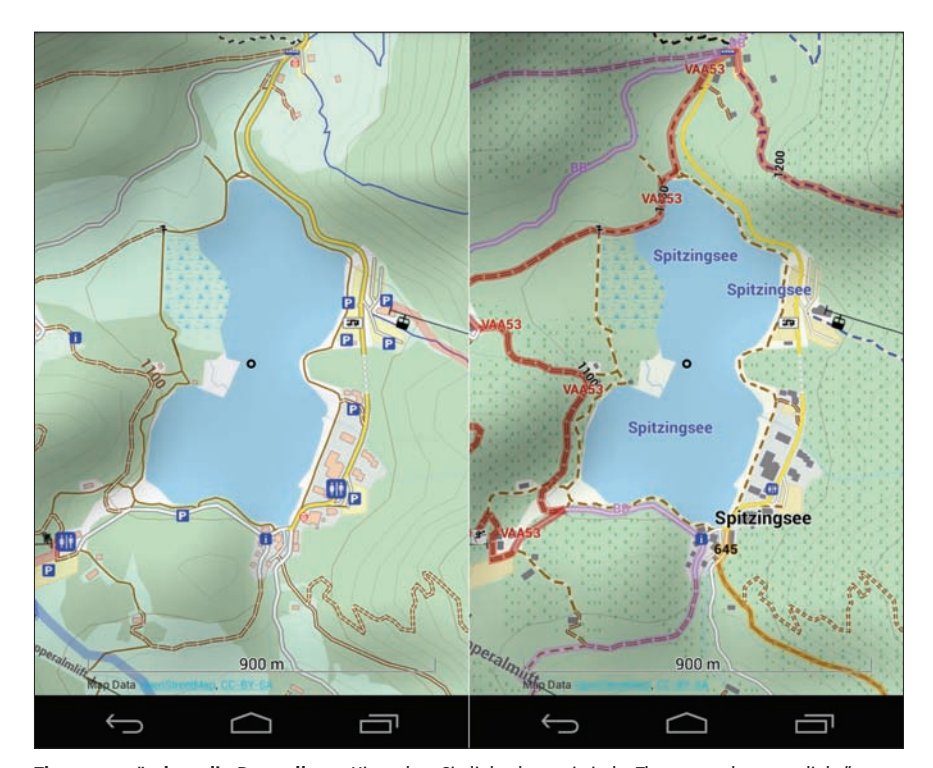

Themes verändern die Darstellung: Hier sehen Sie links das puristische Theme "andromaps\_light". Rechts zeigt das Theme "volatile hike" zwar keine Parkplätze, dafür aber Wanderwege und Wald (Bild C)

den Karten-Downloads einige Themes. Laden Sie eines auf Ihren PC herunter, etwa "High contrast theme für Locus mit erweiterten Bildsatz cycle/Hike". Das Theme ist für Locus Map und zeigt Rad- und Wanderwege an. Die Datei heißt "andromaps\_hc.zip".

Wenn Sie das Archiv entpacken, dann finden Sie darin den Ordner "andromaps\_hc". Er enthält die Datei "andromaps\_hc.xml" und die Unterordner "patterns" und "symbols".

Verbinden Sie jetzt wieder das Smartphone so mit dem PC, dass es als USB-Laufwerk im Windows-Explorer erscheint. Kopieren Sie den Ordner "an dromaps\_hc" mit der Datei und den beiden Unterordnern nach "X:\Locus\ mapsVector\\_themes" (Bild E). Danach trennen Sie das Smartphone vom PC.

Zum Abschluss aktivieren Sie das Theme in Locus Map, indem Sie das Hauptmenü aufrufen und dort "Einstellungen, Karte-Erweitert" wählen und schließlich "Thema der Karten" (Bild F). Unter "EXTERNE THEMEN" sehen Sie nun alle Themes, die Sie wie gerade beschrieben in den Ordner "\Locus\maps Vector\\_themes" auf die SD-Karte Ihres Smartphones kopiert haben. Wählen Sie eines aus.

#### **Volatile-Themes**

Weitere interessante Themes für Locus Map finden Sie im Locus-Forum auf der Seite http://forum.locusmap.eu/view topic.php?t=2820. Die fünf sogenannten Volatile-Themes sind in der Datei "VolatileV2.1.zip" enthalten. Besonders das puristische, aufgeräumte Theme "Volatile\_Pure" ist einen Blick wert. Kopieren Sie die Themes einfach nach obigem Muster auf Ihr Smartphone. Die XML-Datei gehört immer in den jeweiligen Theme-Ordner. Jeder Theme-Ordner muss auch die Unterordner "patterns" und "symbols" enthalten.  $\blacksquare$ 

> *Roland Bischoff computer@com-magazin.de*

# **Weitere Infos**

■ www.com-magazin.de/60941 Zeigt, wie sich die Anzeige in Locus Map noch optimieren lässt